How to find your PC name on the login screen Win7/Win10

1. Once your PC comes up, this is what you should see:

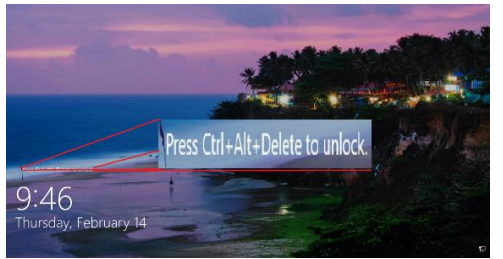

- 2. Press CTRL + ALT + DELETE
- 3. In the top box for username type ". $\gamma$ ", leave password blank, and below the password panel you will see your PC name(i.e. Sign in to: John Doe, R1114-03) :

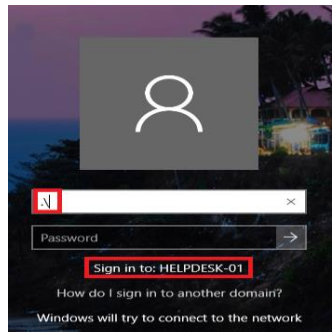

4. Or you can click "Other User"

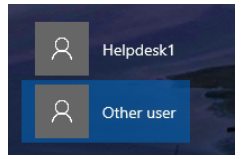

5. Click "How do I sign in to another domain?" and the name is listed there.

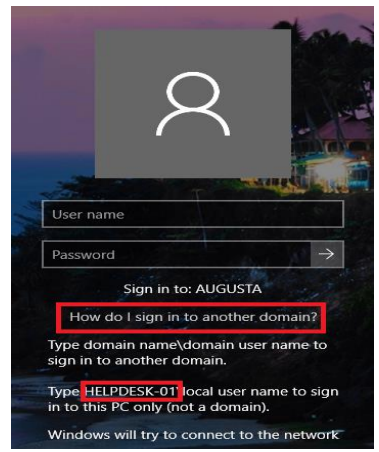